# 第六届中国-阿拉伯国家博览会

### 线上接待中心使用手册

(接待联络员篇)

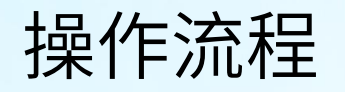

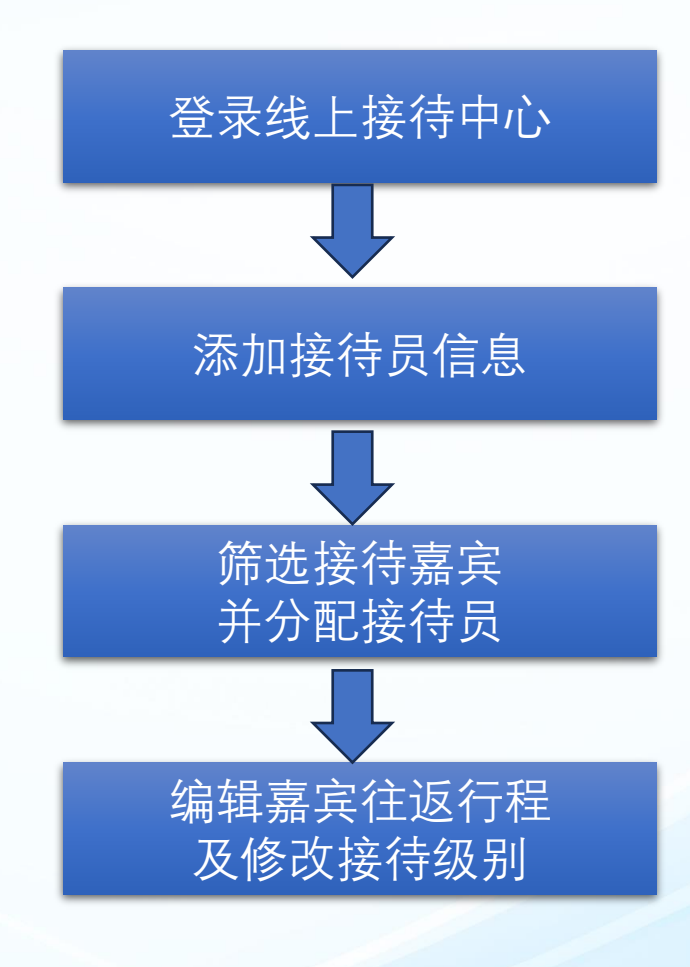

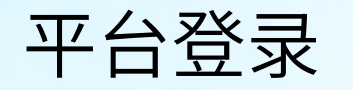

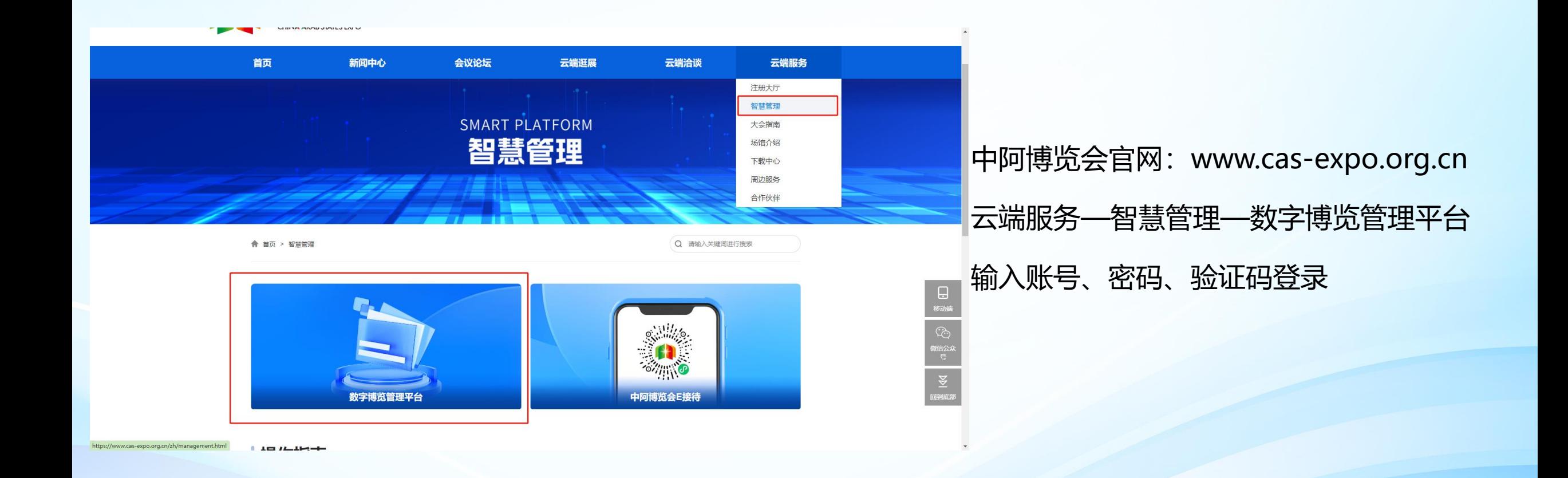

### 进入接待会议管理

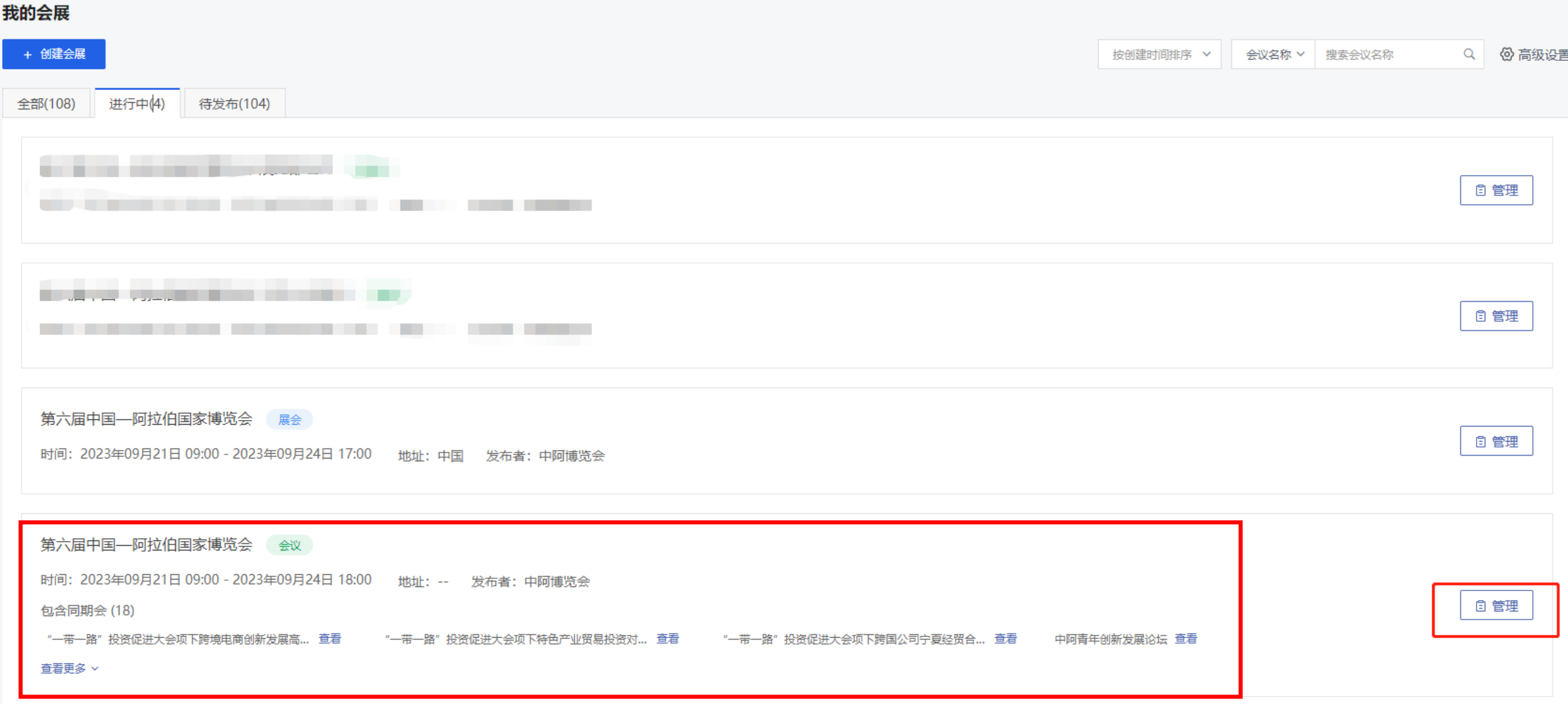

#### 点击第六届中国—阿拉伯国家博览会,管理

### 进入接待中心

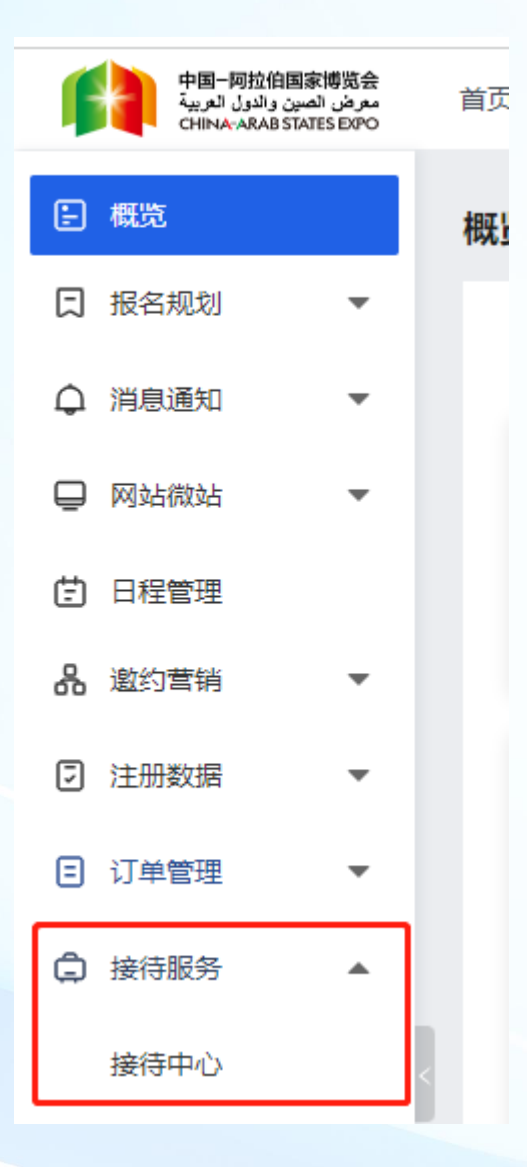

#### 进入会议后,点击接待服务,接待中心

#### 管理接待员

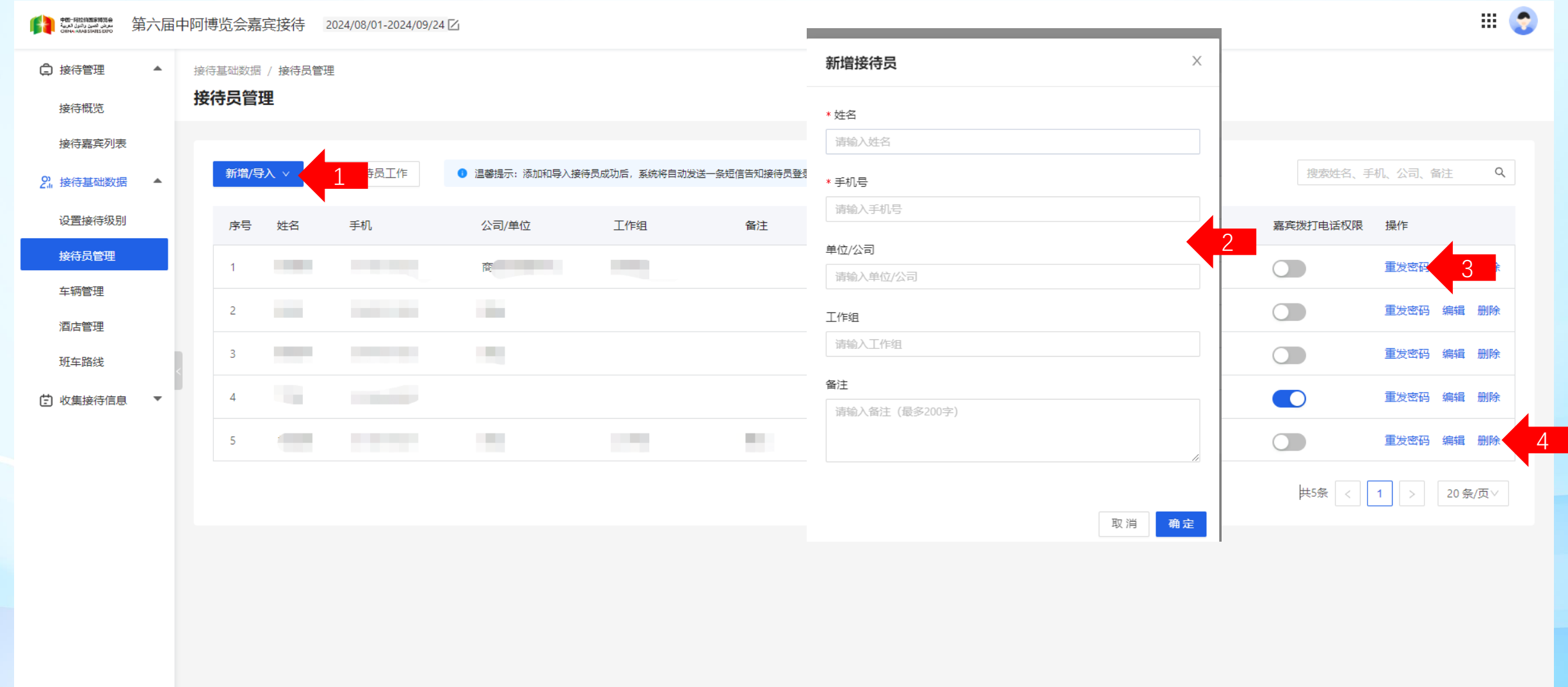

接待员管理:新增接待员,填写接待员姓名、手机号单位、工作组等信息确定即可添加,添加后系统会自动发 送账号密码信息到接待员手机上;如没接收到可重复发送密码;也可以编辑,删除接待员。 添加接待员时请注意将**接待员单位、工作组**写正确,后期可以根据单位名称直接搜索出您单位的接待员。

#### 接待中心查看接待嘉宾列表

第六届中阿博览会嘉宾接待 2024/08/01-2024/09/24  $\mathbb{R}$  0

□ 接待管理 接待管理 / 接待嘉宾列表 ▲ 接待嘉宾列表 接待概览 接待嘉宾列表 重置 来程接待: 选择来程接待  $\pmb{\nabla}$  . 接待状态: 选择接待状态  $\overline{\mathbf{v}}$  . 酒店入住:请选择酒店入住  $\overline{\mathbf{v}}$  . 展开 ▼ 查询 2 接待基础数据  $\overline{\mathbf{v}}$ [5] 收集接待信息  $\overline{\phantom{a}}$ 姓名、公司、接待员、团体、手机、邮箱 Q ◎ 显/隐列 批量编辑 ▼ 导出 新增/导入▼ 关闭同步数据 接待分配 ▼ 发通知 共2条 / 已选择0条 □ 人员信息 接待联系人 接待负责人 来程信息 〇 来程站点接待员 来程车辆/司机 酒店和房型 酒店接待员 操作 最新修改: 2023/08/30 19:36 未接 そう 青春 - 振名成功 未入住 丁浩 安排负责人 分配车辆 安排接待员 安排接待员 编辑 更多 飞机 **商**是是 (1992年) 安排酒店 2023/09/20 11:03 n an 最新修改: 2023/08/30 19:36 未接 第二 嘉宾 报名成功 未入住 丁浩、蔡泽丰 安排负责人 G2251 安排接待员 分配车辆 安排接待员 编辑 更多 THE R. P. LEWIS CO., LANSING MICH. 安排酒店 2023/09/19 15:43 20条/页 共2条 | <  $\vert$  1

查看需接待嘉宾列表;需接待的嘉宾后台会分时段同步到接待中心,各联络员无需操作

#### 搜索嘉宾信息

中国一阿拉伯国家博览会<br>سعرض قصين رشول تعريبة 第六届中阿博览会嘉宾接待 2024/08/01-2024/09/24  $\triangledown$ □ 接待管理 接待管理 / 接待嘉宾列表 接待嘉宾列表 接待概览 接待嘉宾列表 酒店入住:请选择酒店入住 来程接待: 选择来程接待  $\overline{\mathbf{v}}$  . 接待状态: 选择接待状态  $\overline{\mathbf{v}}$  .  $\overline{\mathbf{v}}$  . 2. 接待基础数据 设置接待级别 关闭同步数据 批量编辑 ▼ 接待分配 ▼ 发通知 导出 新增/导入 ▼ 接待员管理 **共3条/已进择0条** 

重置 展开 ▼ 查询 ◎ 显/隐列 姓名、公司、接待员、团体、手机、邮箱  $\mathsf Q$ 

 $\mathbb{H}$   $\mathbb{C}$ 

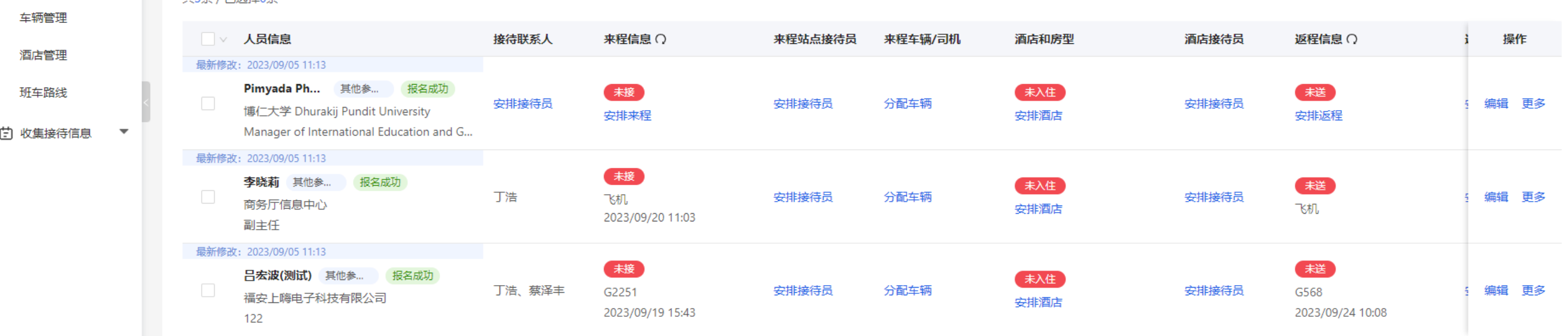

信息搜索框中可使用嘉宾的基本信息姓名,公司,手机,邮箱进行搜索; 还可以根据接待员姓名搜索出该接待员需接待的嘉宾列表; 各接待单位可以使用团体名称搜索出自己需接待的团体。比如水利厅接待"吉林省团", 嘉宾信息同步过来之后, 可以 搜索吉林省,搜出来后进行"接待联系人"安排,分配接待员。

#### 筛选接待嘉宾

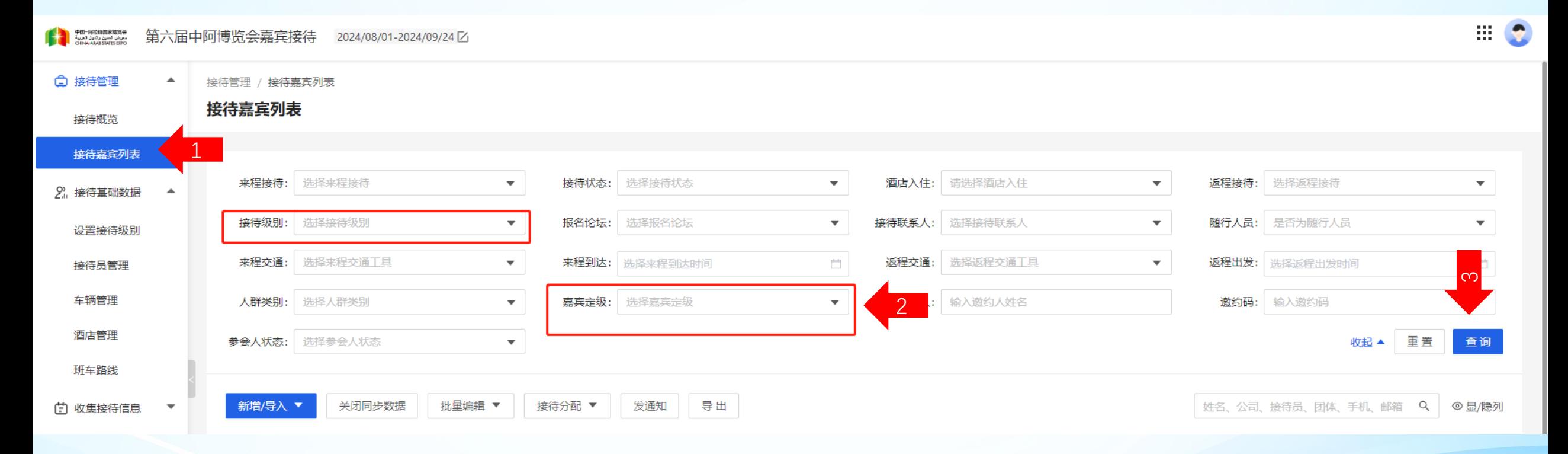

接待嘉宾列表可使用筛选条件进行信息筛选,例如之前设置的嘉宾定级,可筛选出重要嘉宾和其他参会嘉宾, 接待级别也可筛选出不同接待级别的嘉宾信息列表。 筛选条件中可能使用到的有报名论坛,人群类别,都可以筛选出对应的嘉宾信息。

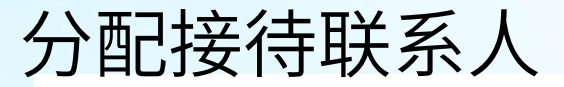

 $\begin{picture}(180,10) \put(0,0){\line(1,0){10}} \put(10,0){\line(1,0){10}} \put(10,0){\line(1,0){10}} \put(10,0){\line(1,0){10}} \put(10,0){\line(1,0){10}} \put(10,0){\line(1,0){10}} \put(10,0){\line(1,0){10}} \put(10,0){\line(1,0){10}} \put(10,0){\line(1,0){10}} \put(10,0){\line(1,0){10}} \put(10,0){\line(1,0){10}} \put(10,0){\line($ 第六届中阿博览会嘉宾接待 2024/08/01-2024/09/24 [  $\blacksquare$ 

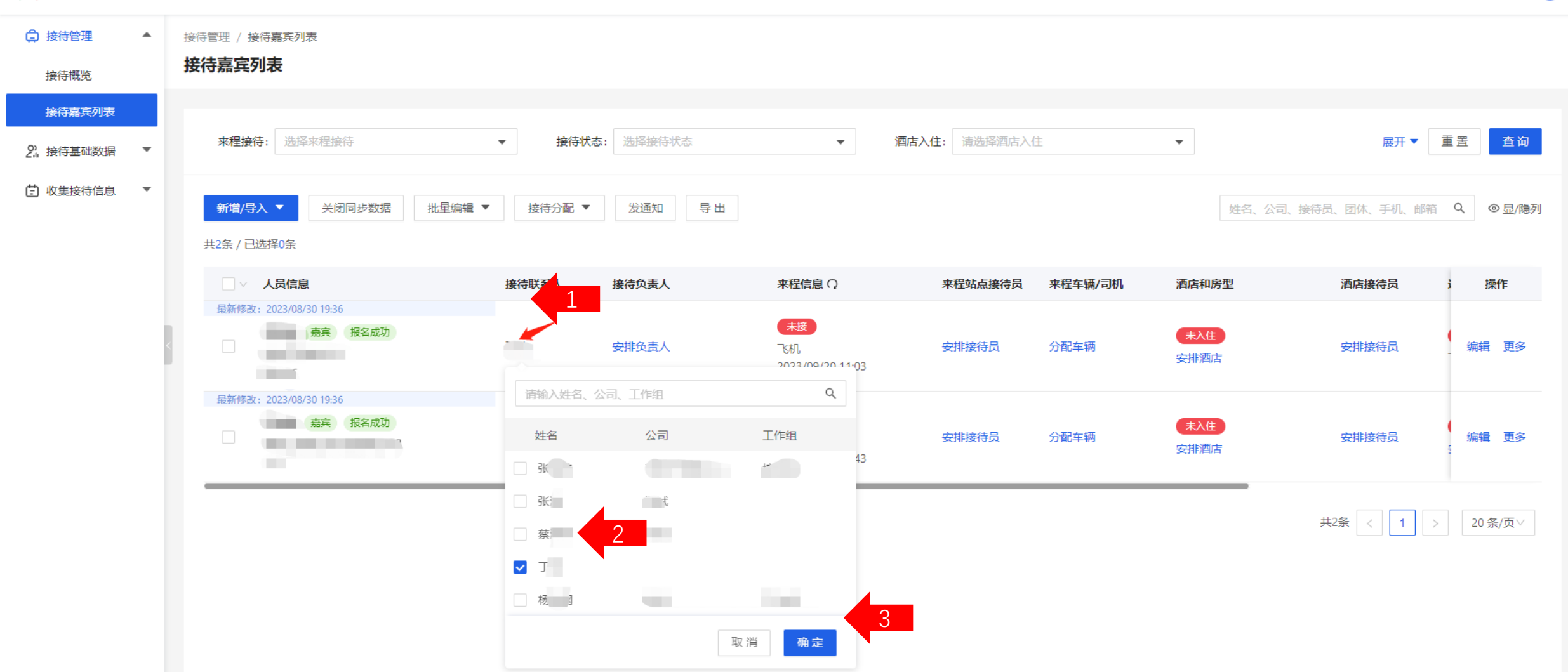

为嘉宾分配接待联系人,接待联系人就可查看自己接待嘉宾信息; 也可以选择多个嘉宾点击"接待分配"分配接待联系人,将多个嘉宾分配给同一个接待员。 接待员可以通过姓名, 公司 (单位) 名称搜索定位。

#### 编辑嘉宾行程信息

 $\mathbb{H}$   $\mathbb{C}$  $\begin{picture}(180,10) \put(0,0){\line(1,0){10}} \put(0,0){\line(1,0){10}} \put(0,0){\line(1,0){10}} \put(0,0){\line(1,0){10}} \put(0,0){\line(1,0){10}} \put(0,0){\line(1,0){10}} \put(0,0){\line(1,0){10}} \put(0,0){\line(1,0){10}} \put(0,0){\line(1,0){10}} \put(0,0){\line(1,0){10}} \put(0,0){\line(1,0){10}} \put(0,0){\line(1,0){10}} \put(0$ 第六届中阿博览会嘉宾接待 2024/08/01-2024/09/24 [Z] □ 接待管理 接待管理 / 接待嘉宾列表 接待嘉宾列表 接待概览 接待嘉宾列表 接待状态: 酒店入住: 请选择酒店入住 重置 查询 来程接待: 选择来程接待  $\pmb{\nabla}$  . 选择接待状态  $\pmb{\mathrm{v}}$  .  $\overline{\mathbf{v}}$ 展开▼ 2. 接待基础数据  $\overline{\phantom{a}}$ [1] 收集接待信息  $\overline{\phantom{a}}$ 接待分配 ▼ 导出 姓名、公司、接待员、团体、手机、邮箱 Q ◎显/隐列 新增/导入 ▼ 关闭同步数据 批量编辑 ▼ 发通知 共2条 / 已选择0条 □ 人员信息 接待联系人 来程信息 ○ 酒店和房型 酒店接待员 操作 接待负责人 来程站点接待员 来程车辆/司机 最新修改: 2023/08/30 19:46 未接 - - - - - - - - - - 报名成功 未入住 编辑 安排负责人 安排接待员 分配车辆 安排接待员 飞机 更多 **CONTRACTOR** 安排酒店 2023/09/20 11:03 **College** 最新修改: 2023/08/30 19:46 未接 第二 嘉宾 报名成功 未入住 **Contract Contract** 安排负责人 安排接待员 分配车辆 安排接待员 编辑 更多 **CALL OF A SHOP OF** G2251 安排酒店 2023/09/19 15:43 m. 共2条  $\blacksquare$ 20条/页  $\,>$ 点击编辑,可编辑嘉宾行程信息。 此界面还可以后台设置嘉宾接待状态,如接待员未反馈接待信息,后台可以点击更多,修改接待状态,

### 编辑嘉宾行程信息

 $\equiv$  0

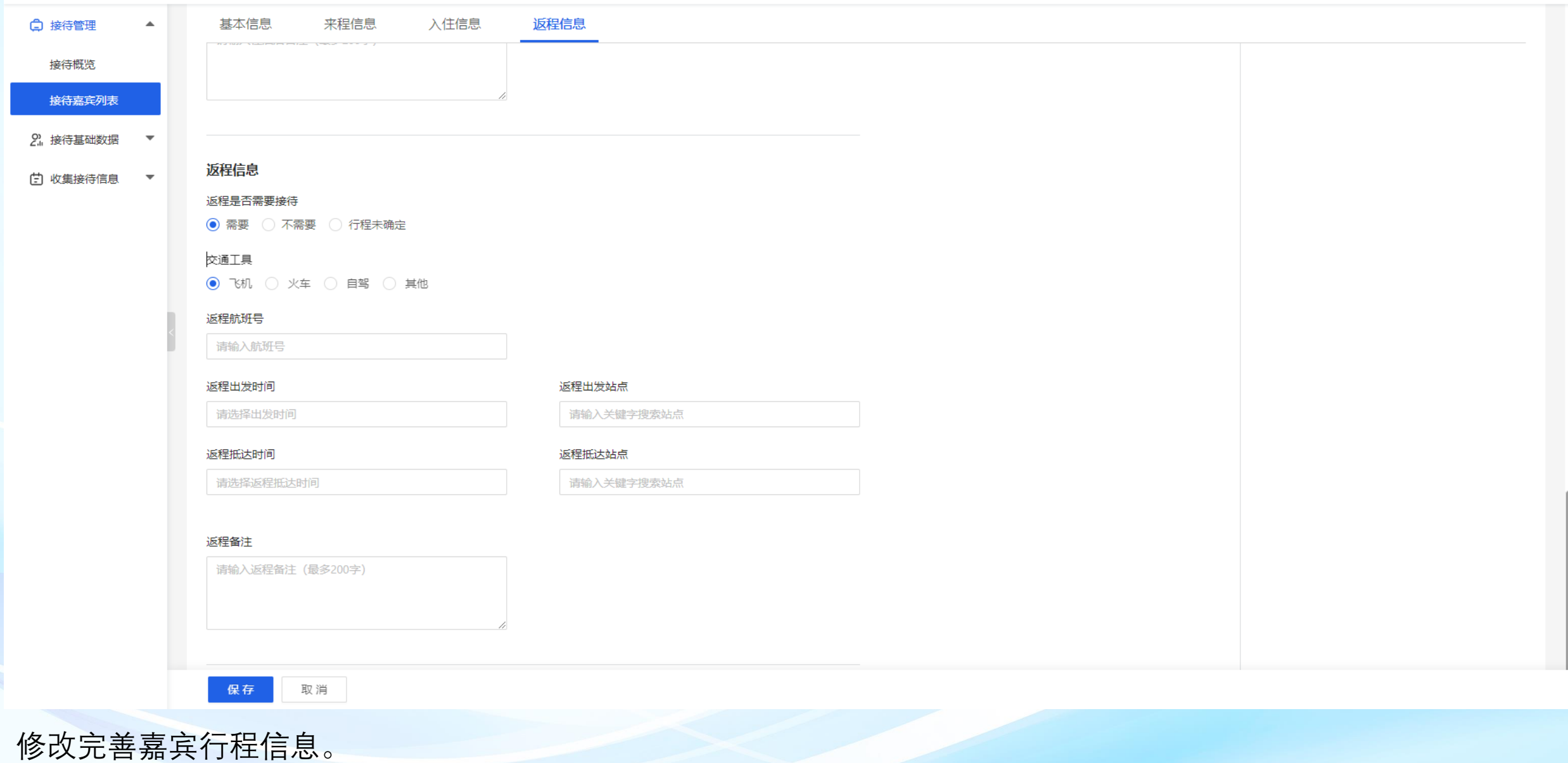

#### 修改嘉宾接待级别

接待管理 / 接待嘉宾列表

#### 接待嘉宾列表

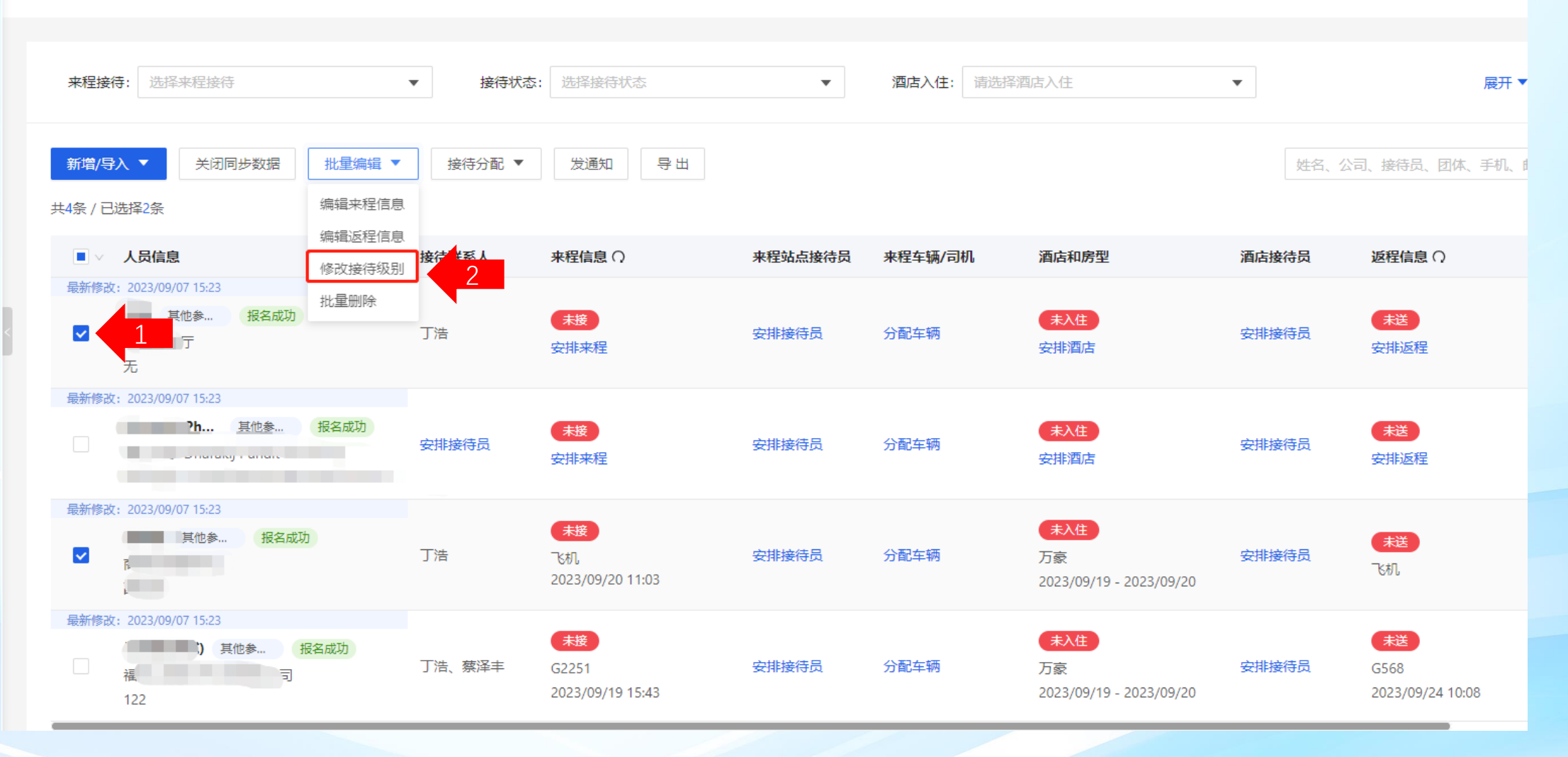

选中嘉宾信息,点击批量编辑,修改接待级别

#### 修改嘉宾接待级别

接待管理 / 接待嘉宾列表 / 修改接待级别

修改接待级别

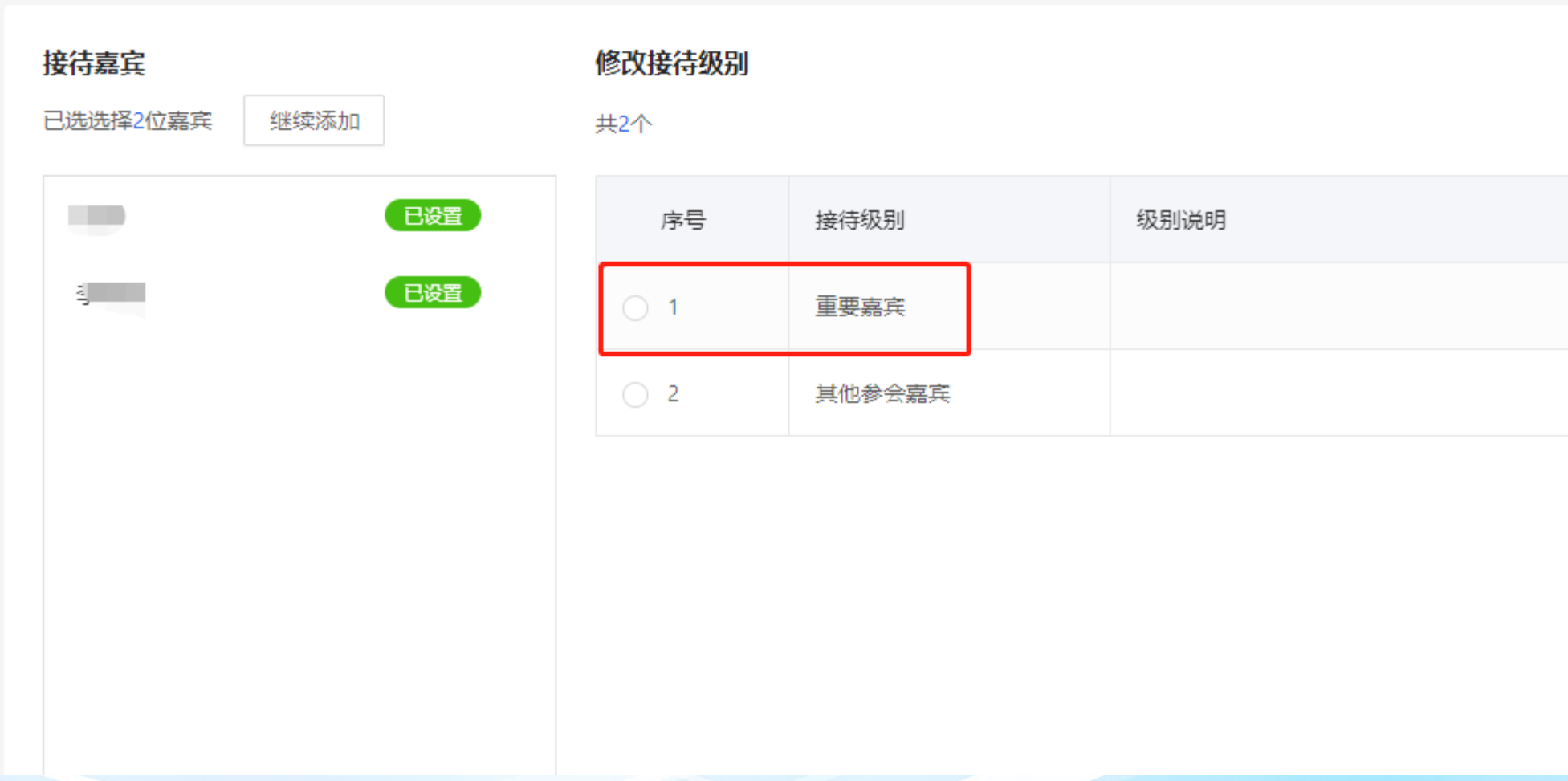

选择对应的嘉宾接待级别,确定保存即可

导出接待嘉宾名单

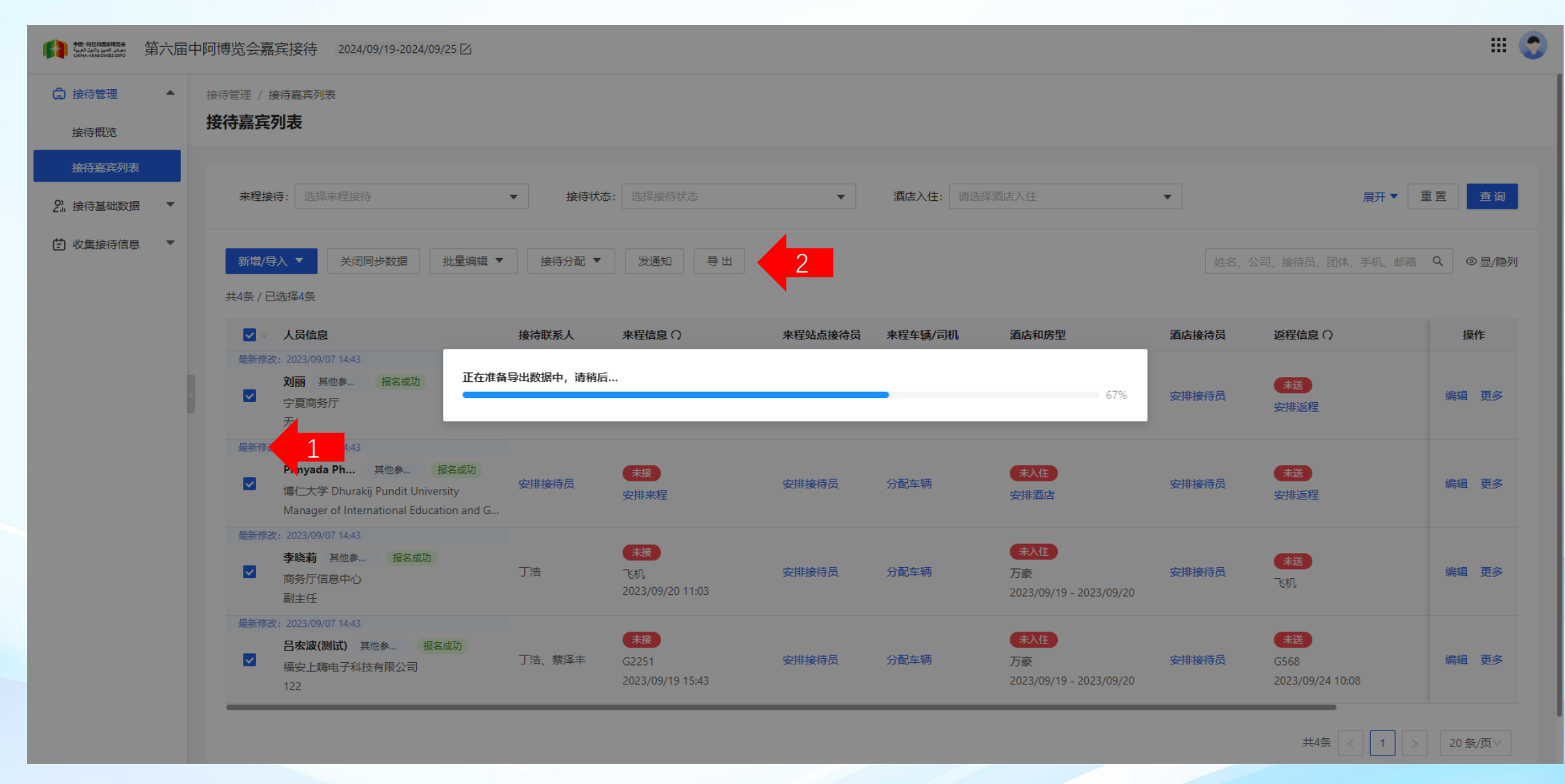

导出嘉宾列表完善后的列表,列表中可以筛选出自己接待团组任务中的嘉宾信息,供线下使用。

## 附录:嘉宾信息筛选/同步技巧

您需在参会嘉宾列表中获取您的接待列表和同步嘉宾信息请查看以下操作指南

#### 查看参会嘉宾信息列表

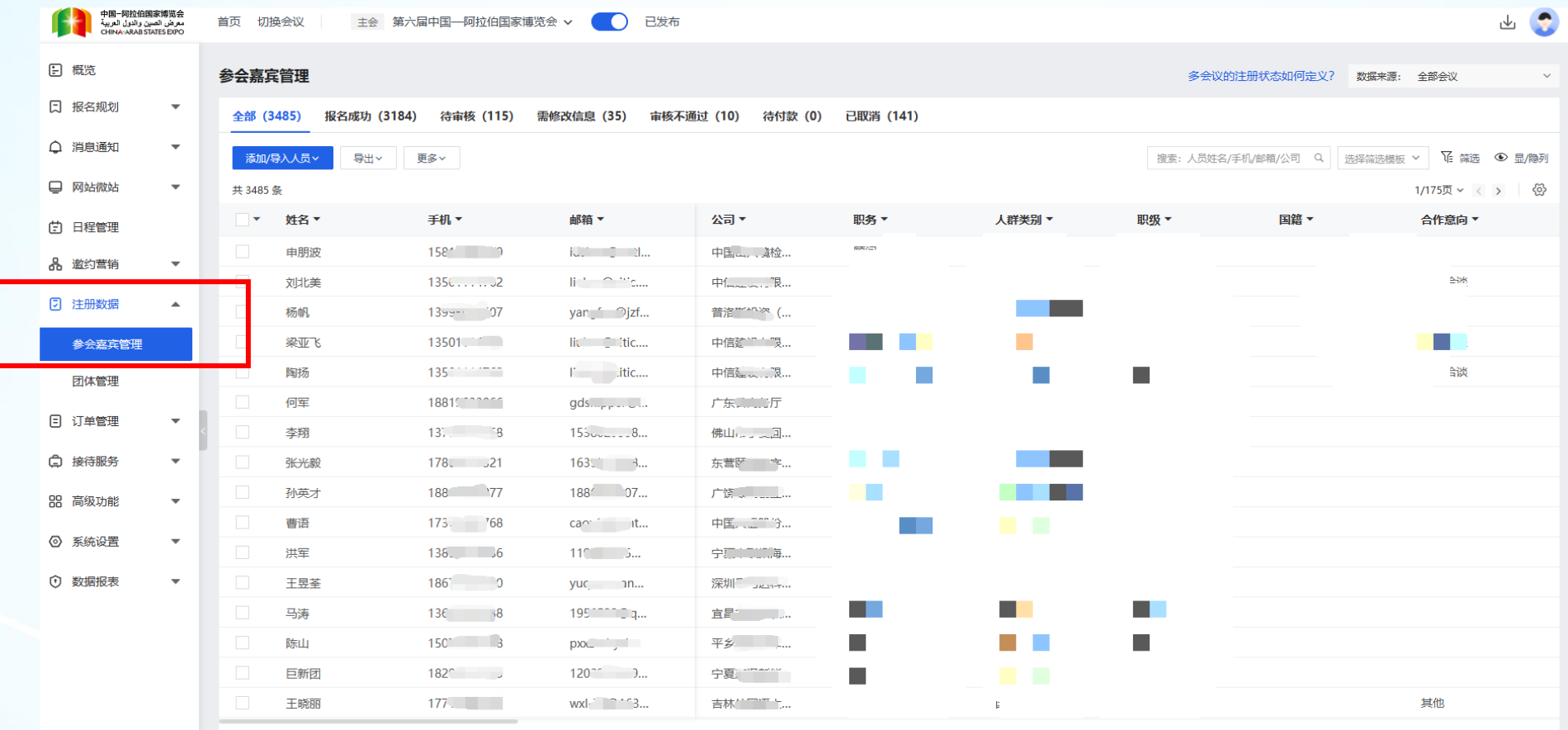

1/175页 > < >

选择左侧菜单栏"注册数据"—"参会嘉宾管理"进入参会嘉宾管理页面。

搜索参会嘉宾

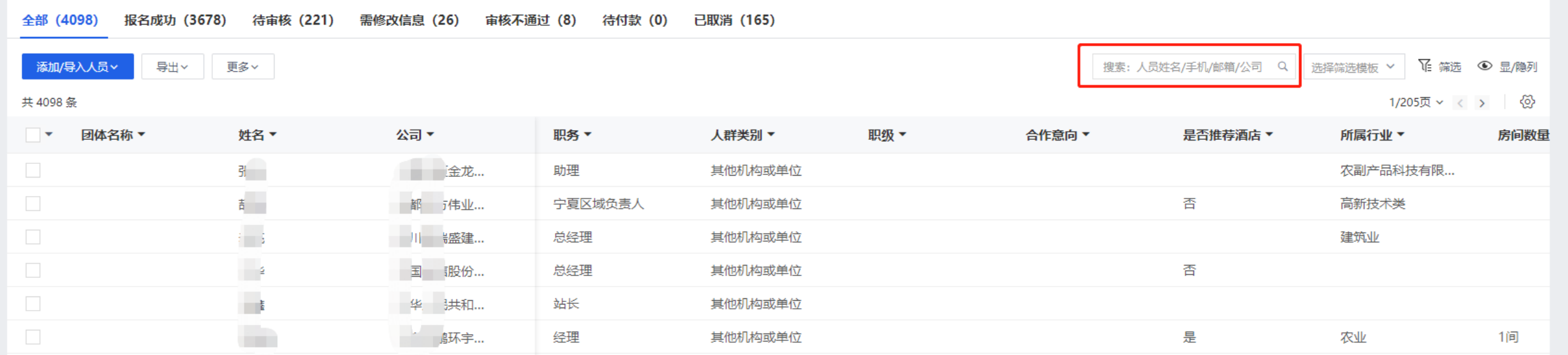

右上角搜索框可以使用嘉宾"姓名"、"公司(单位)"进行基础搜索。例如搜索"中国银行",即可搜索出中国银 行公司的嘉宾信息。

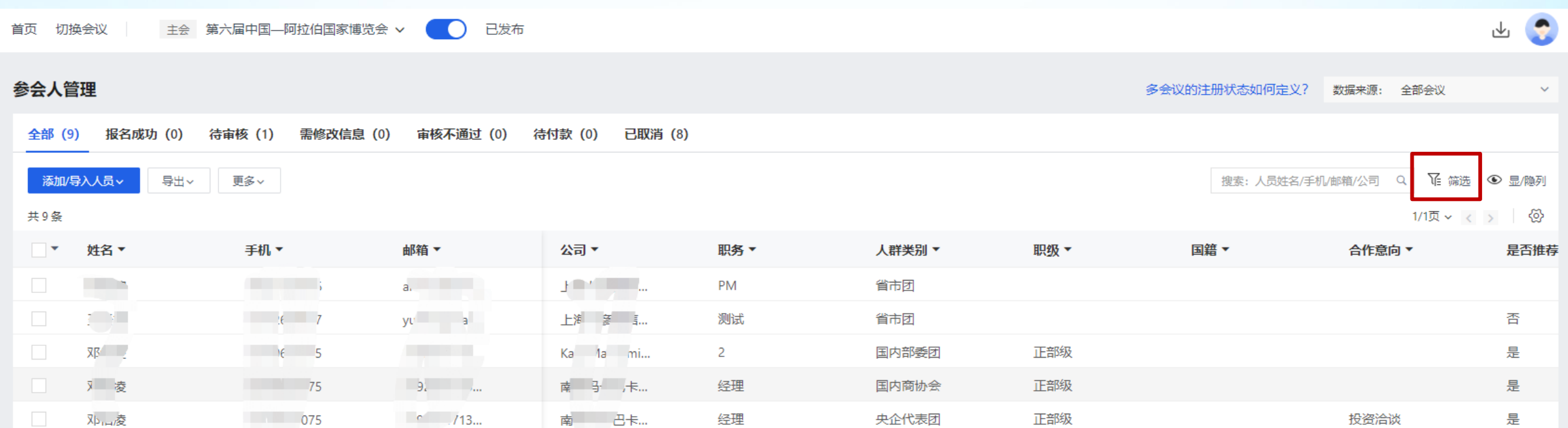

点击名单列表右上"筛选"按钮,即可根据所需查看不同维度的参会嘉宾信息。

筛选参会嘉宾

#### 筛选参会嘉宾

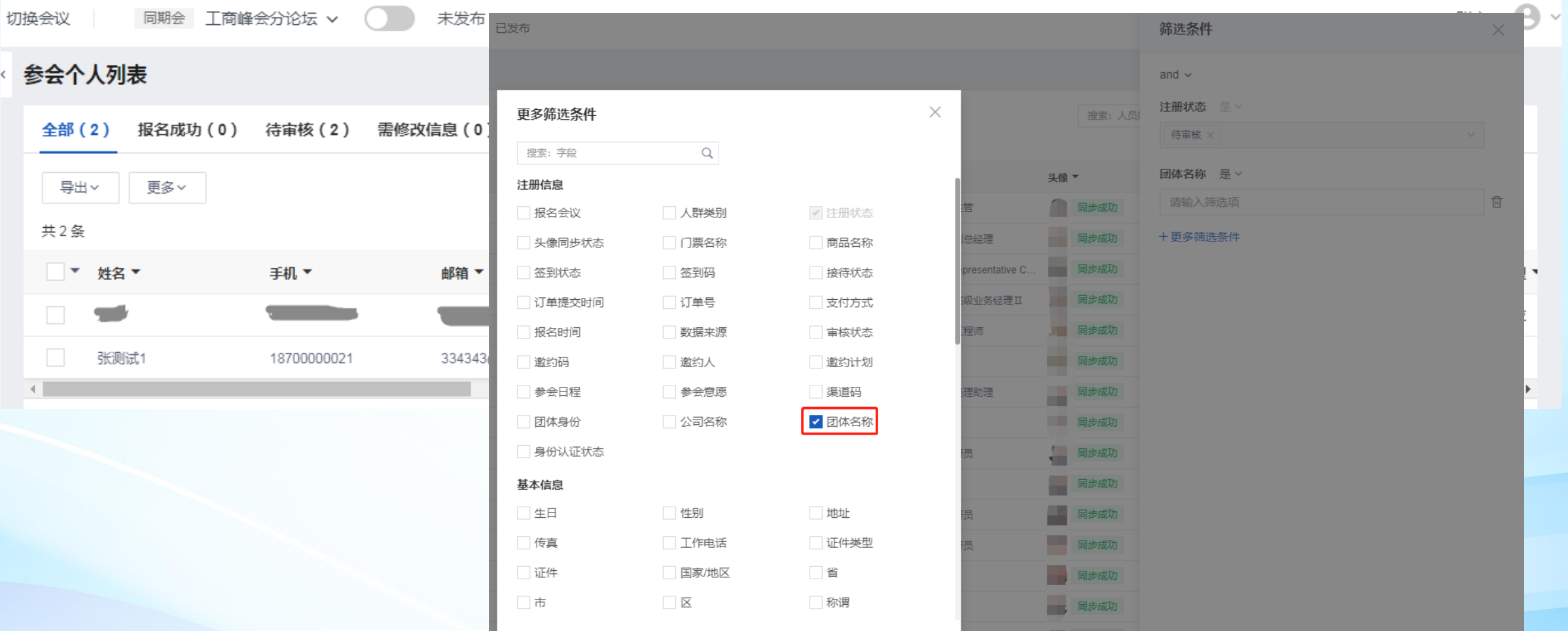

通过团体名称筛选嘉宾信息,如输入团体名称为"北京市"可以筛选出北京市团的嘉宾列表 筛选条件里"是"是精确匹配, "包含"是模糊匹配, 例如筛选团体名称是"北京市"或者团体名称包 含"北京"都可以筛选出北京团的人员。团体名称列表会群发给大家。

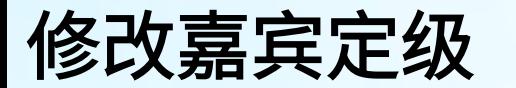

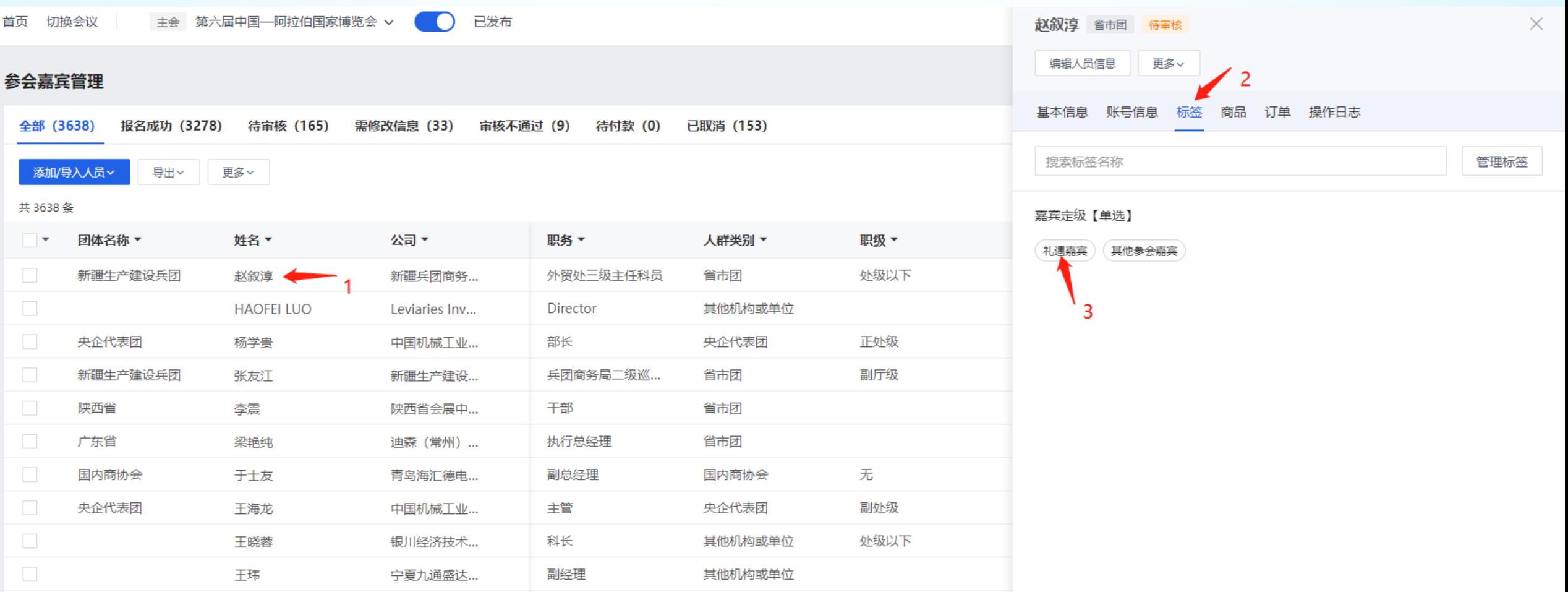

单个定级修改:点击嘉宾信息,在右侧详情中点击"标签",选择嘉宾定级为礼遇嘉宾或者其他参会嘉宾。则该嘉 宾信息同步至接待系统中后,会自动将礼遇信息同步到接待级别中。

#### 修改嘉宾定级

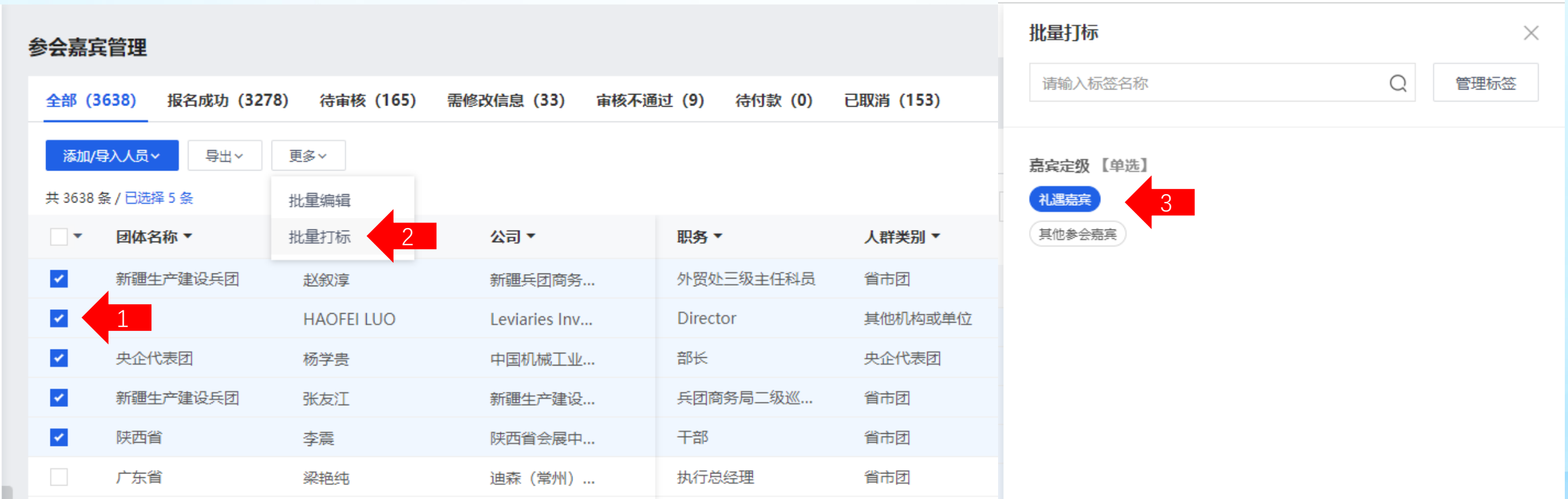

批量定级修改:筛选出需标记的嘉宾,点击选中嘉宾信息,更多,批量打标,在右侧详情选择嘉宾定级为礼遇嘉 宾或者其他参会嘉宾。该嘉宾信息同步至接待系统中后,会自动将礼遇信息同步到接待级别中。

#### 将参会嘉宾标记为需接待

首页 切换会议

主会 第六届中国---阿拉伯国家博览会 >

 $\bullet$ 已发布

参会嘉宾管理

批量编辑 批量编辑  $\times$ 报名成功 (2466) 待审核 (187) 全部 (2818) 2 ❶ 已选参会个人: 5人 添加/导入人员 > 导出√ 更多~ **4 已选参会个人: 5人** 【 筛选 ◎ 显/隐列 共 2818 条 / 已选择 5 条 页 マ マ ッ │ ۞ \* 批量将 \*批量将 团体名称▼ 姓名 ▼ 房间数量 请选择修改的内容  $\widehat{\phantom{a}}$ 请选择  $\checkmark$ 是否需接待  $\checkmark$ 更改为  $\checkmark$ 请选择  $\land$ **HXXI** ◪ 马佳慧 是 4中文姓名  $\vert\downarrow\vert$ 何秋霞 否 单位类型 1 干晓 1间 确定 取消 是否500强企业 ନ 马玉芳 企业性质 其他机构或 ☞ 邀请单位 其他机构或单位 无 香 杨滨 是否需接待 3 **计程主任** 其他机构或单位 处级以下 否 马彦斌 副厅长 塞兴超 广西壮族自治.. 其他机构或单位 副厅级 是 1间 项目经理 闫吉春 宁夏清洁发展.. 其他机构或单位 高新技术类 副厅级 陈国忠 福建省水利厅 福建省水利厅二级... 其他机构或单位 马金林 宁夏中环光伏... 开发总监 其他机构或单位 否 能源化工类 冯涛 宁夏回族自治... 科员 其他机构或单位 否 工人 其他机构或单位 否 杨帅 宁夏基础地质..

将需接待的嘉宾筛选出来,选中需要修改的嘉宾信息,点击更多,批量修改,选择"是否需接待"改为 "是",则嘉宾会同步到接待系统中。

数据来源: 全部会议

多会议的注册状态如何定义?